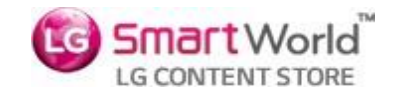

### SWEET.TV

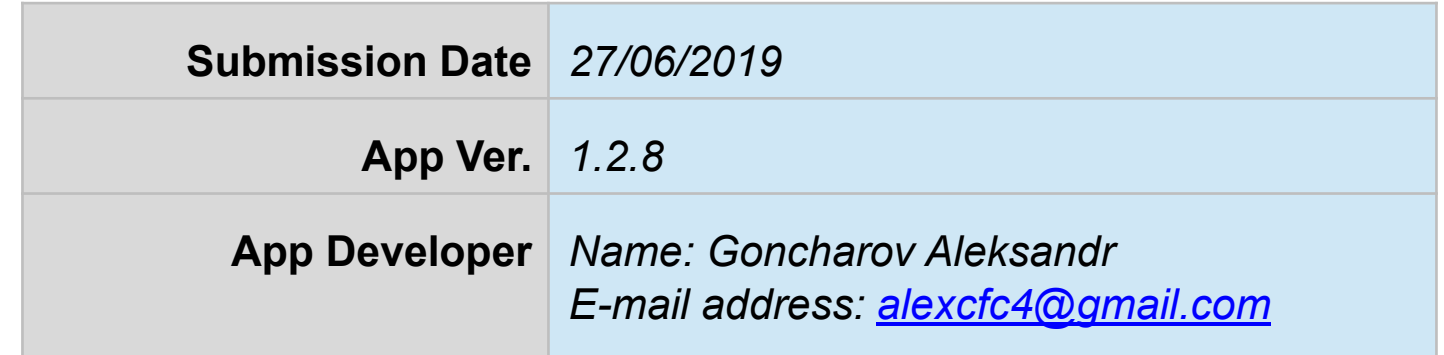

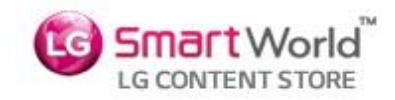

# **Table of Contents**

- 1. Basic Information
- 2. Document History
- 3. Page Description (Guideline)
- 4. Detailed Login Information
- 5. Main Page Description
- 6. Sub Page Description
- 7. In-App Purchase
- 8. In-App Ad

### **1. Basic Information**

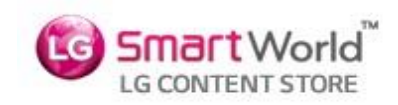

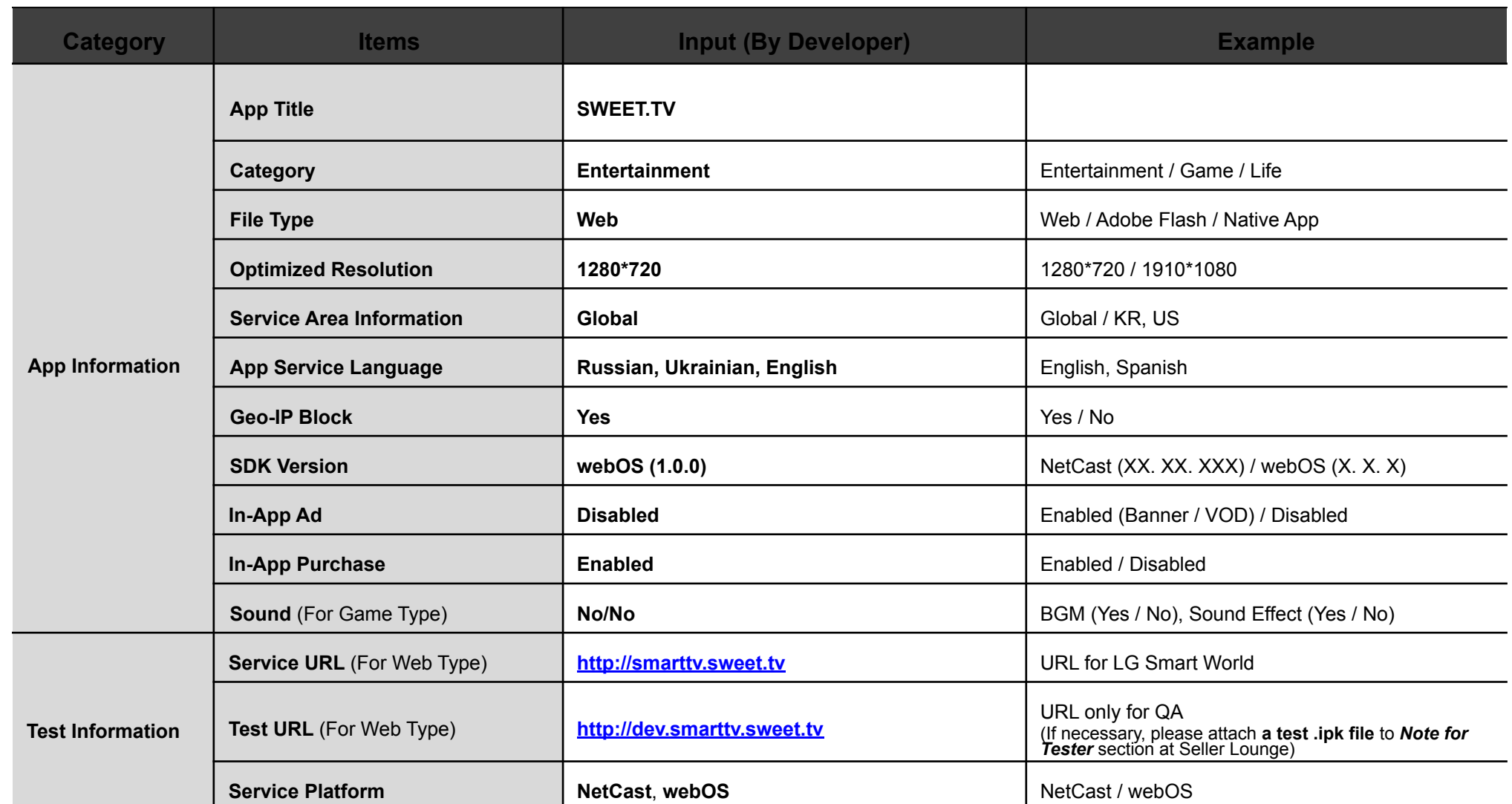

#### **Notes**

1. Correct and detailed Basic Information required for App QA.

2. If you indicate Geo-IP Blocking as "Yes" you must white list the range of IPs required by the QA Team for testing. Please request the range of IPs to white list through the Seller Lounge 1:1 Inquiry.

3. You can use a 3rd party billing system for in-app purchase. You shall be aware that you are liable for all claims arising from the use of a 3rd party billing system.<br>4. You can monetize vour application with in-app adve

4. You can monetize your application with in-app advertising services with a 3rd party ad platform.

Seller shall not violate LG's content guideline and will be solely responsible for any claims from violation of the content guideline.

# **2. Document History**

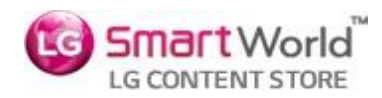

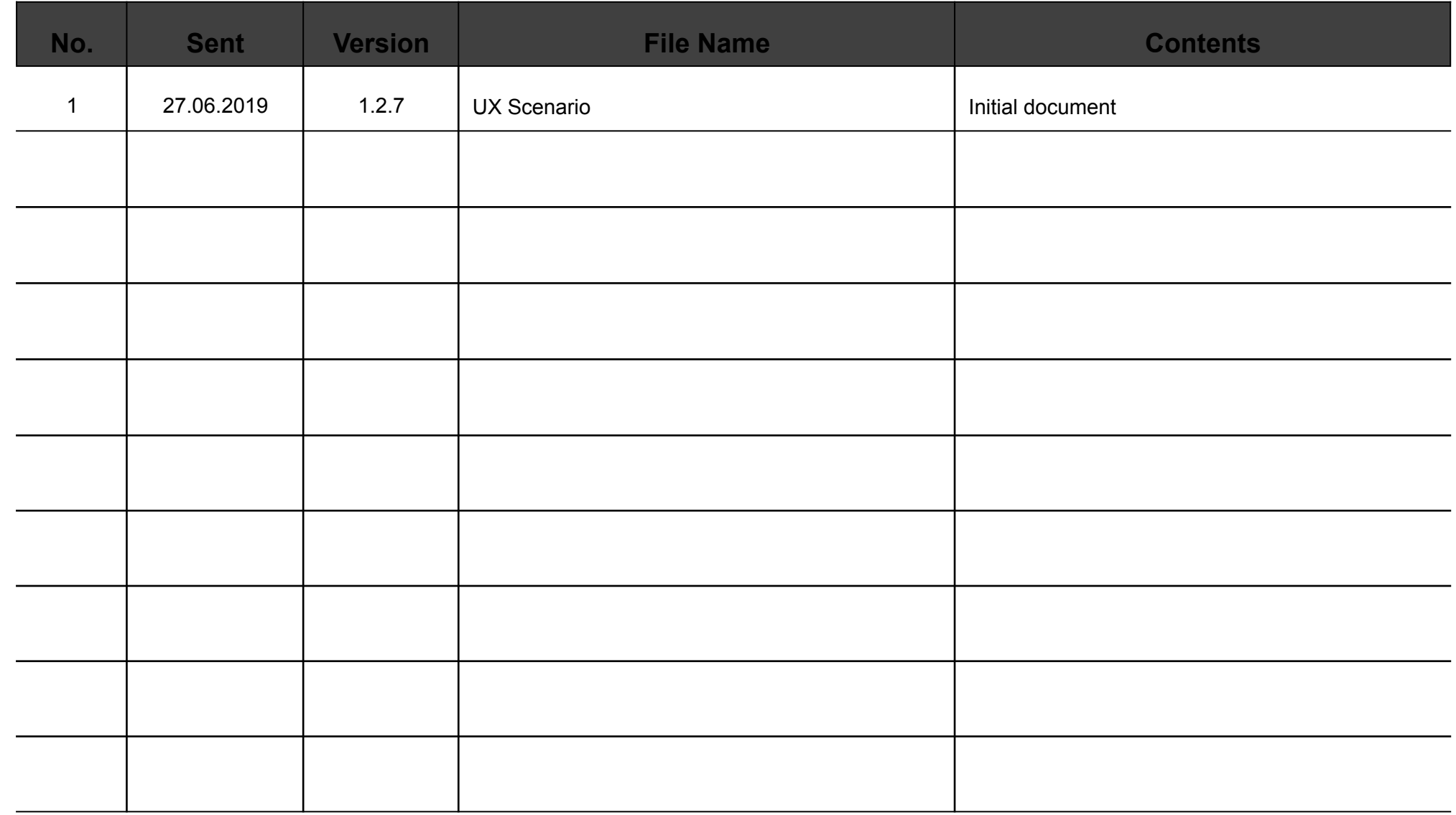

# **3. Page Description (Guideline)**

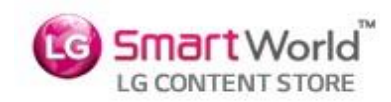

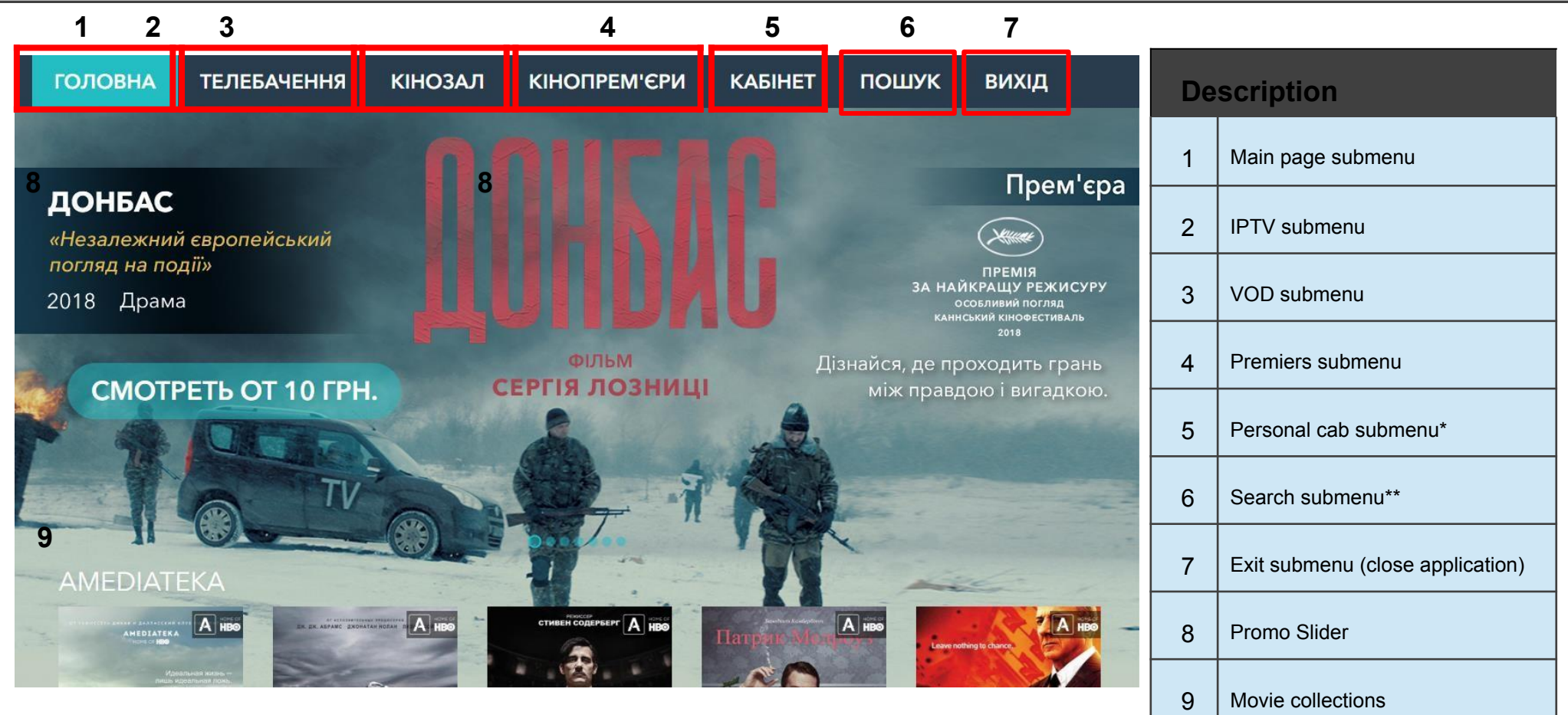

### **Note**

**\***Shows information about user account, allows to change settings.

\*\*Global application search

### **4. Detailed Login Information**

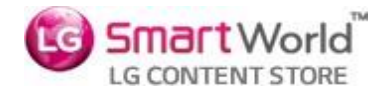

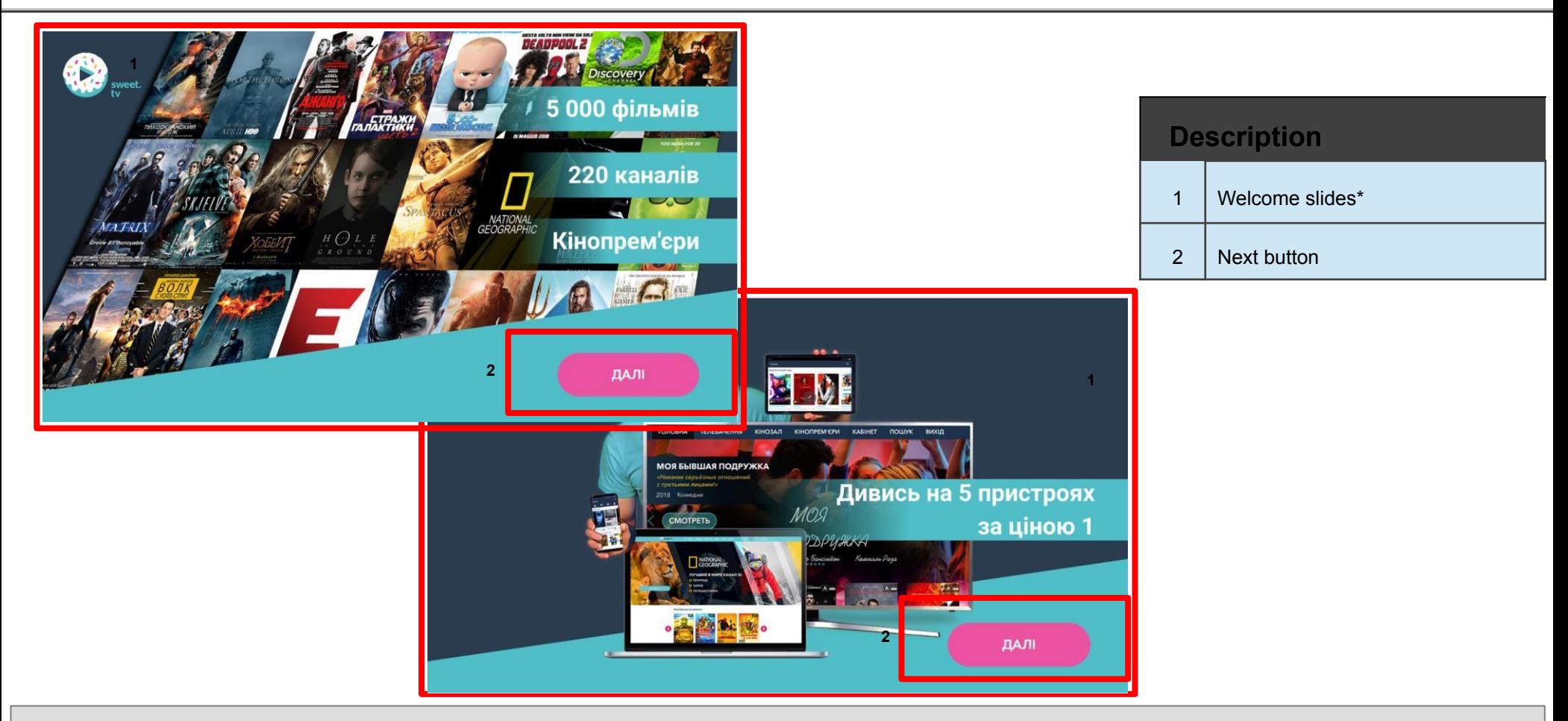

#### **Detailed Information**

- \*Welcome slides are shown before entering the application. They are needed to familiarize the user with the content which presented in the application.

The possibility of changing the language on welcome slides is not provided, because our service is Ukrainian for default.

-Pushing back key on RC is offered to the user to exit application.

-Next button on second welcome slide allows to see Login Window.

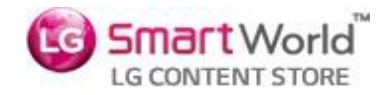

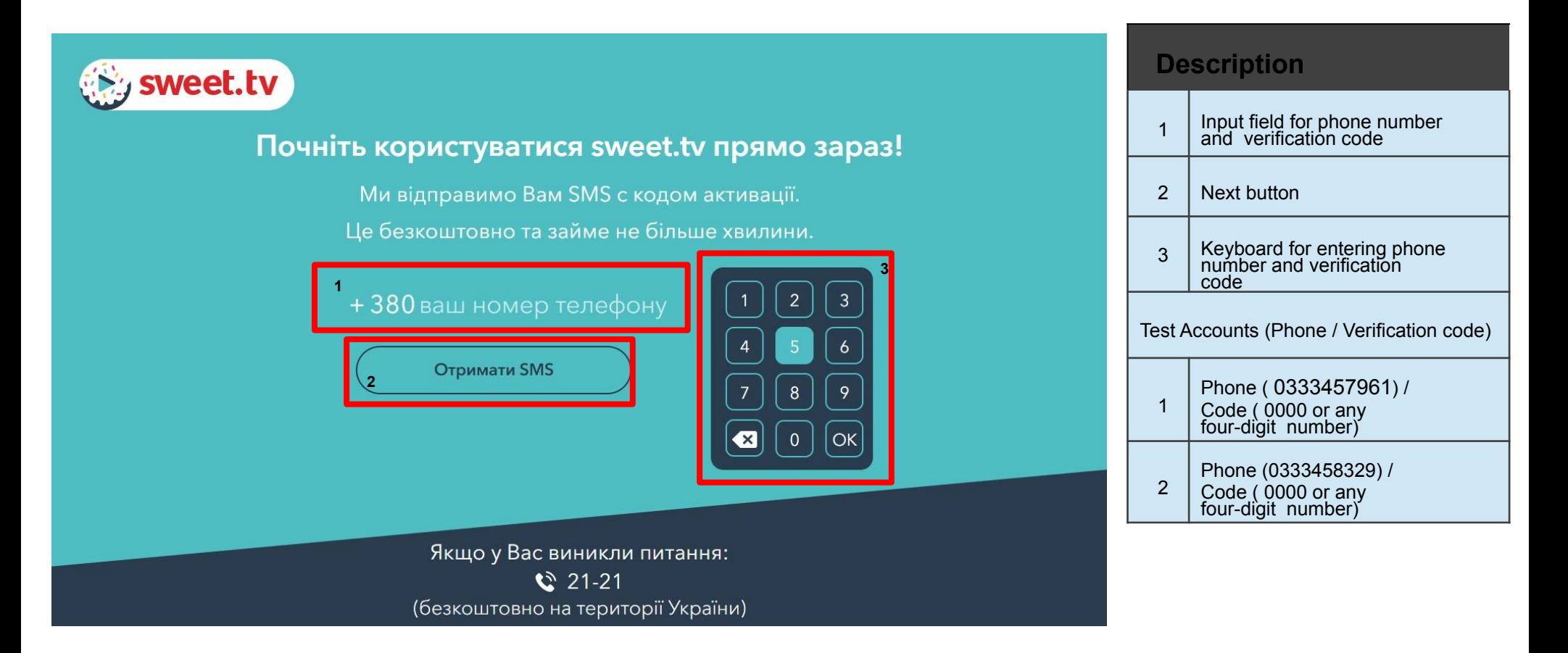

### **Detailed Information**

- Please, use only "0333457961" or "0333458329" login and "0000" or any four-digit number as password, phone numbers that are not used

in Ukraine will be not valid for the app.

- Authorization data is not stored on the device, but on the server. If authorization has already occurred for this device, the server will respond with an authorization token and open the application as a registered device. This logic is used for all applications and platforms in our service.

# **5. Main Page Description**

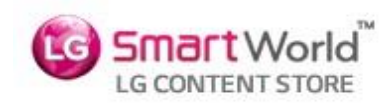

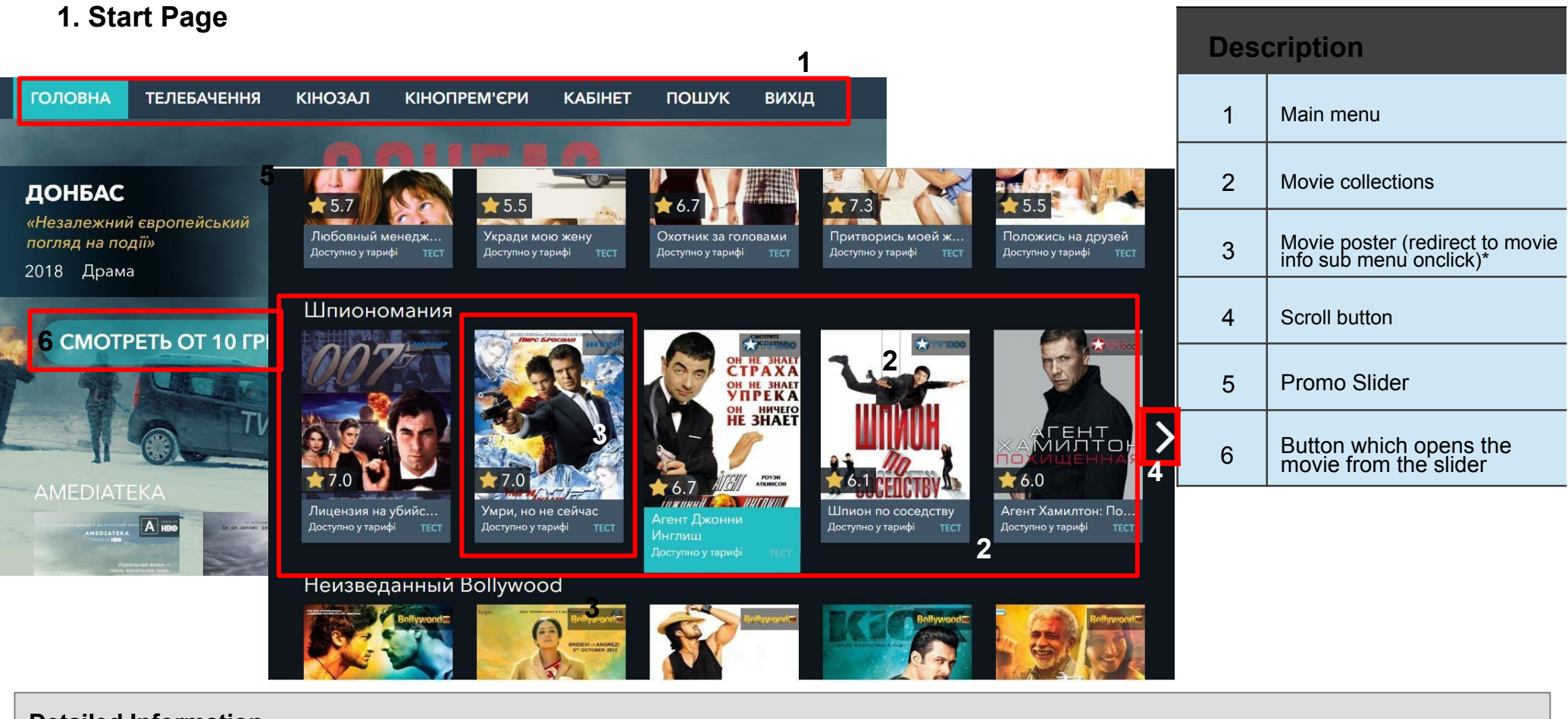

#### **Detailed Information**

\*Content changes as new collections are created

### **5. Main Page Description**

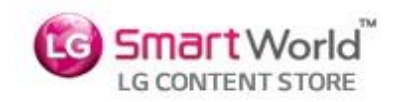

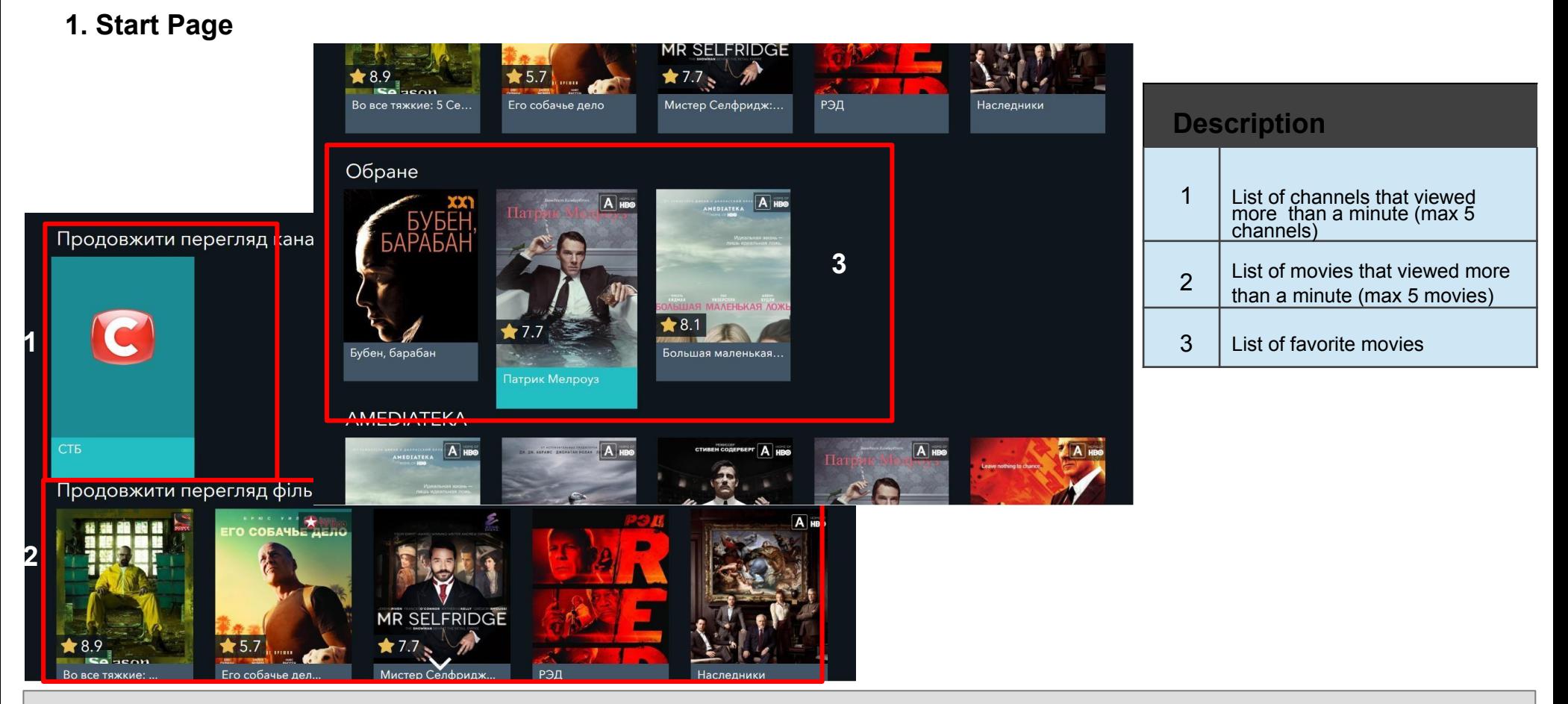

### **Detailed Information**

\*Content changes as new collections are created

- After a minute of watching a movie, and if the current time is less than 95 percent of the duration of the movie, this movie is in the

«Продолжить просмотр фильма» collection («Continue watching»)

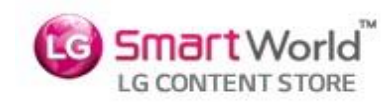

### **2. IPTV Page**

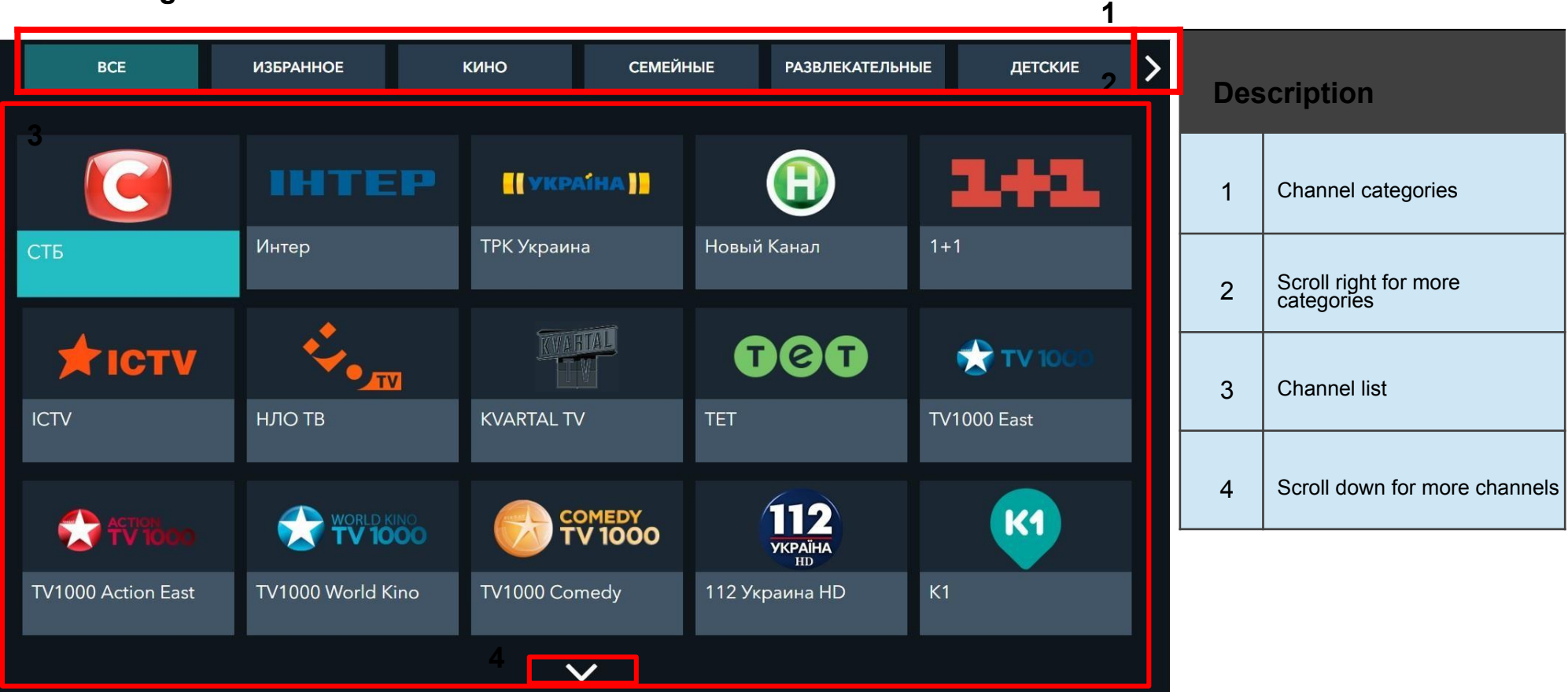

- -When channel items is focused(3) navigation menu is hidden.
- -When Channel categories is focused(2) navigation menu is showing.

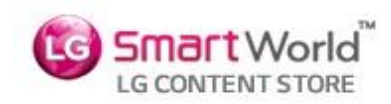

### **3. VOD Sub Menu**

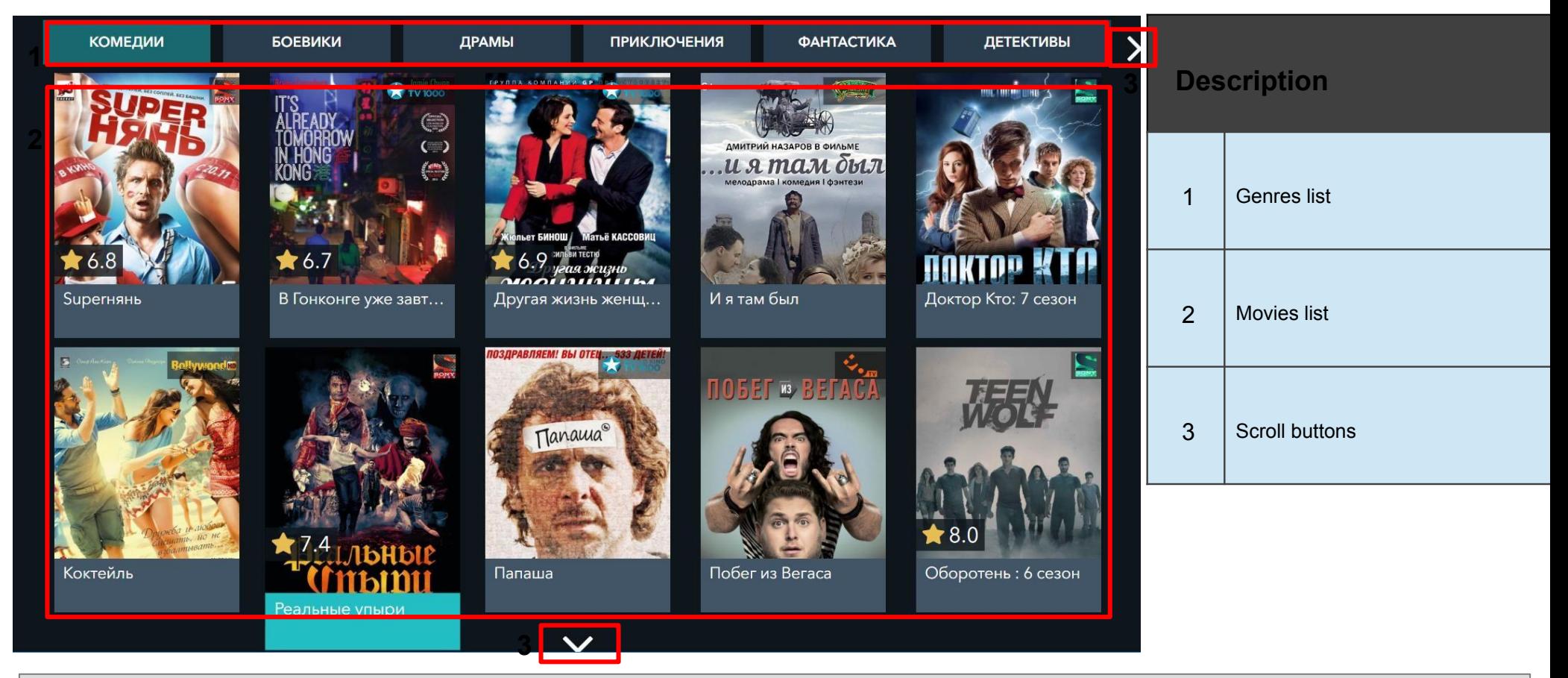

- -When movie items is focused (2) navigation menu is hidden.
- -When movie genres is focused (1) navigation menu is showing.

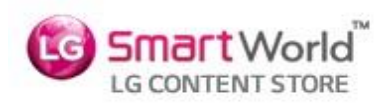

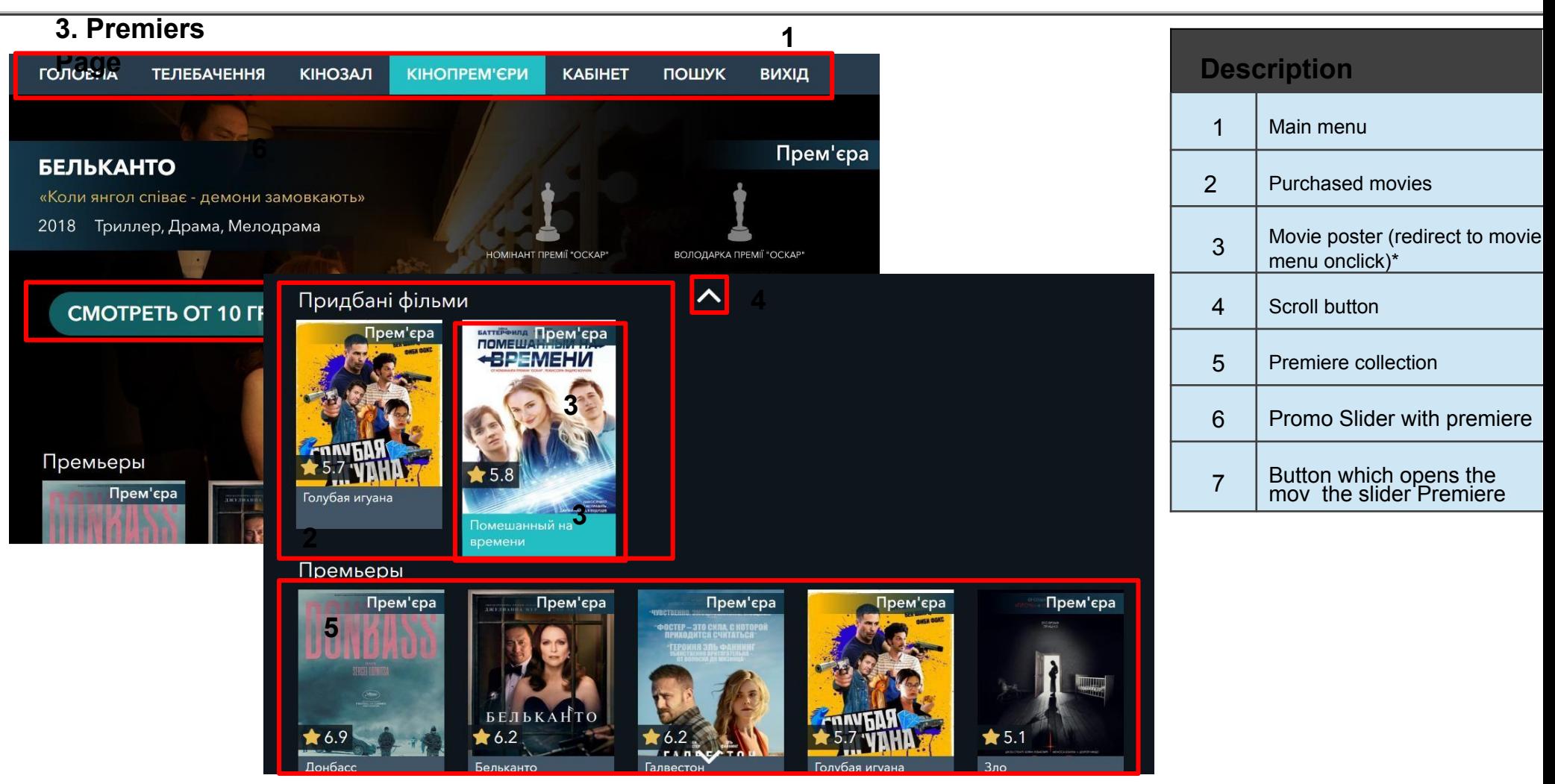

#### **Detailed Information**

\*Content changes as new collections are created

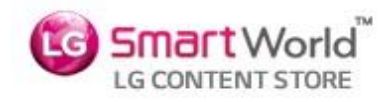

### **3. Movie info Sub Page**

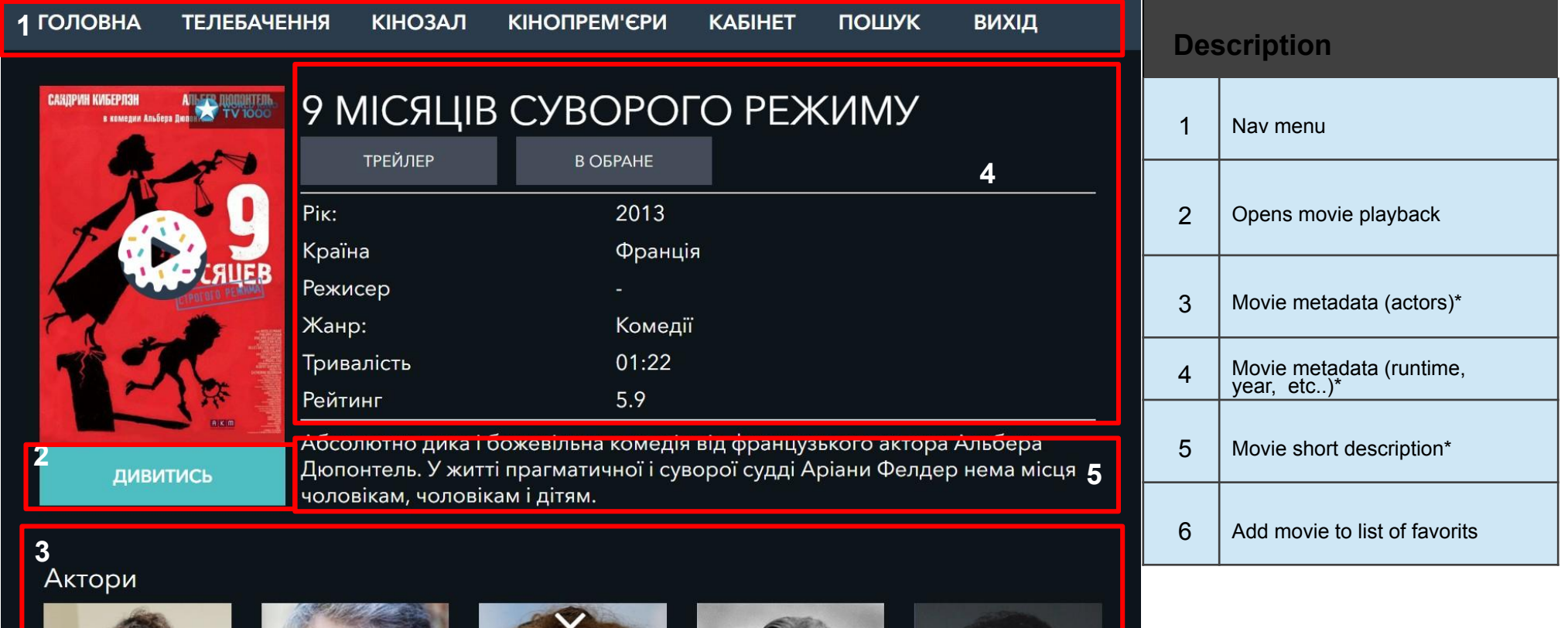

H

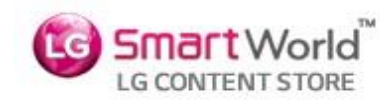

### **3. Movie info Sub Page**

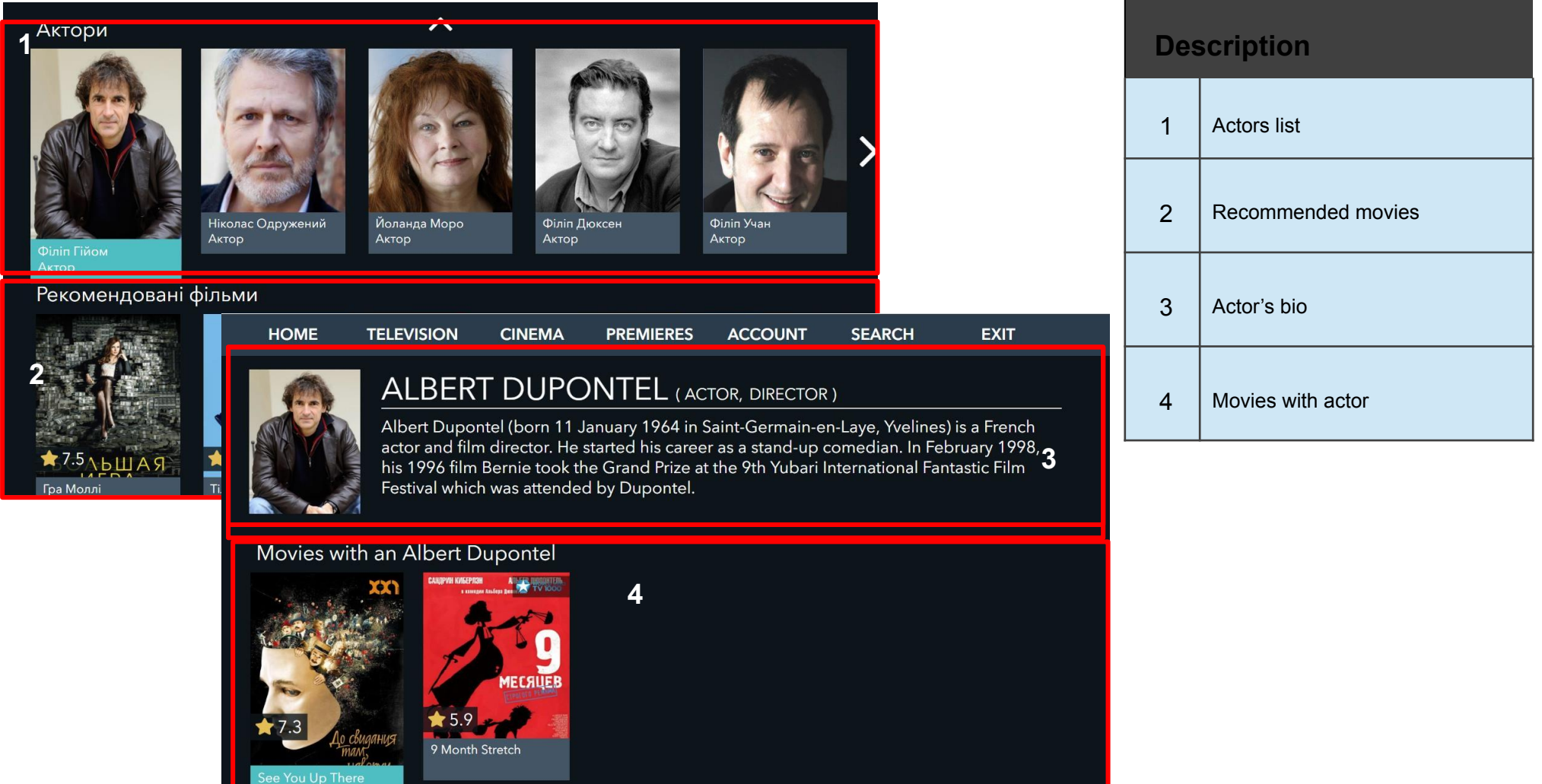

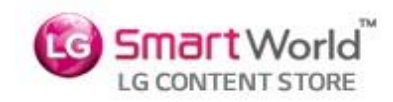

### **3. Parental control**

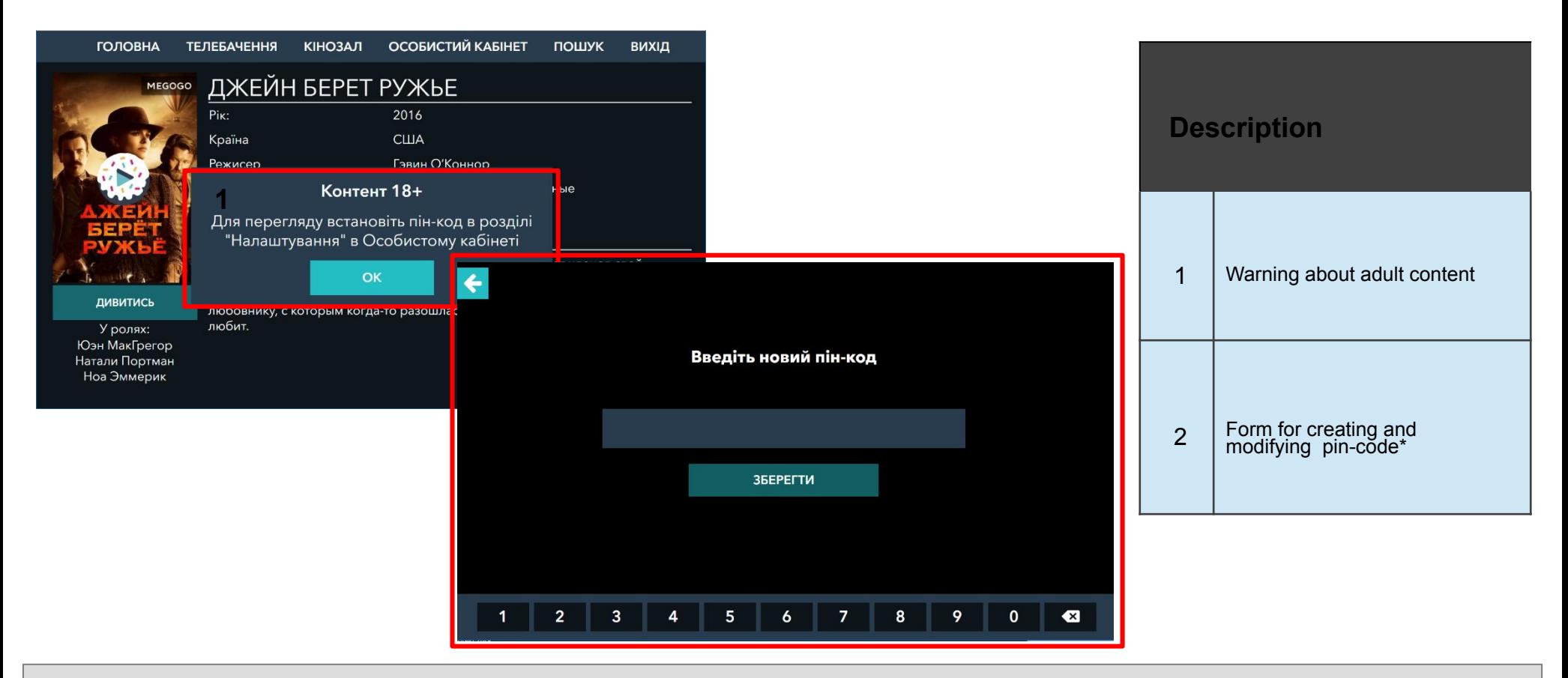

- -\* User can find this form by selecting Settings in the Personal Cab.
- To watch 18+ movie, user have to set the pin-code, then select the movie and enter pin-code in the field. Also user can change pin-code.

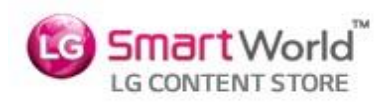

### **3. TV Player Page**

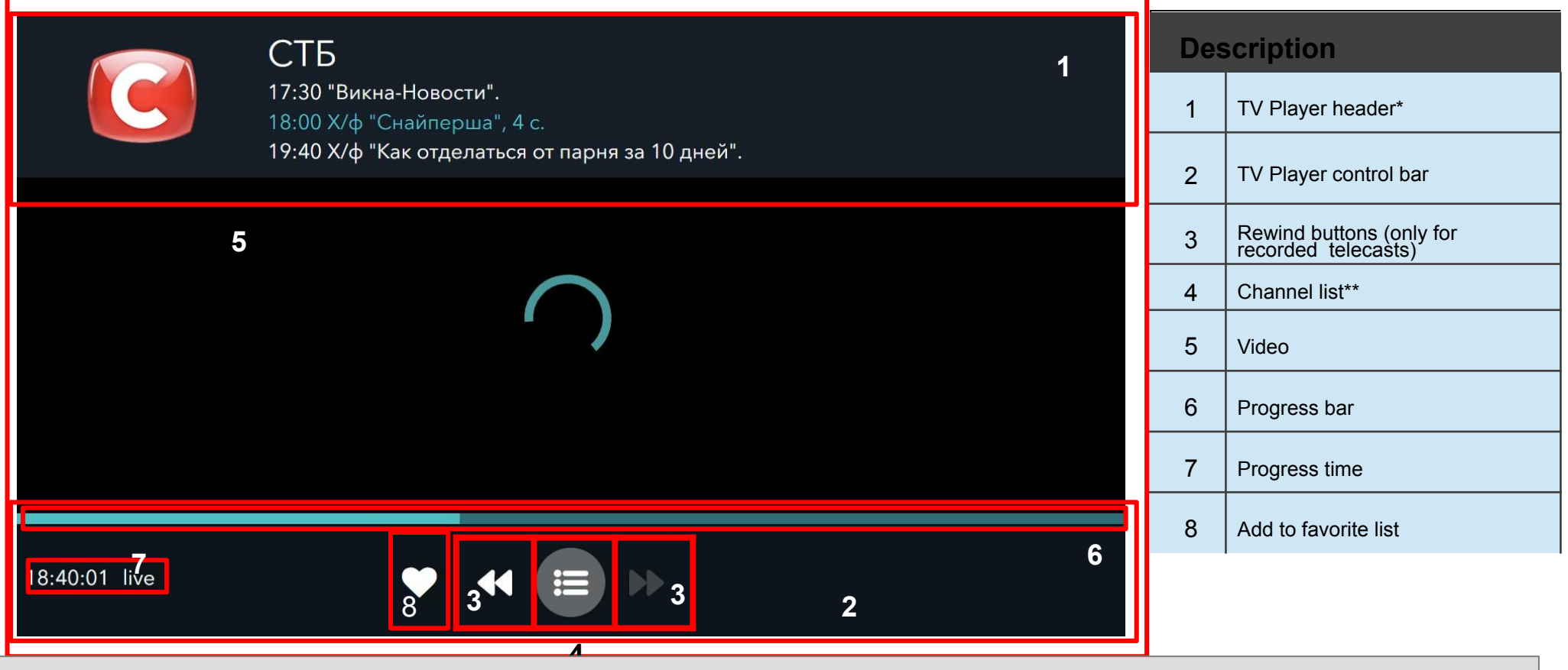

- -When nothing is chosen navigation menu is hidden
- -Play/pause button appears for recorded TV shows
- UP and DOWN remocon keys is switching the channels
- \*Shows information about current channel and current telecast
- \*\*Displays list of channels, epg and categories

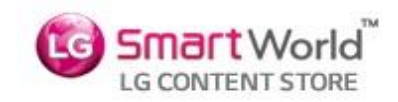

### **3. TV Player Page: channels menu**

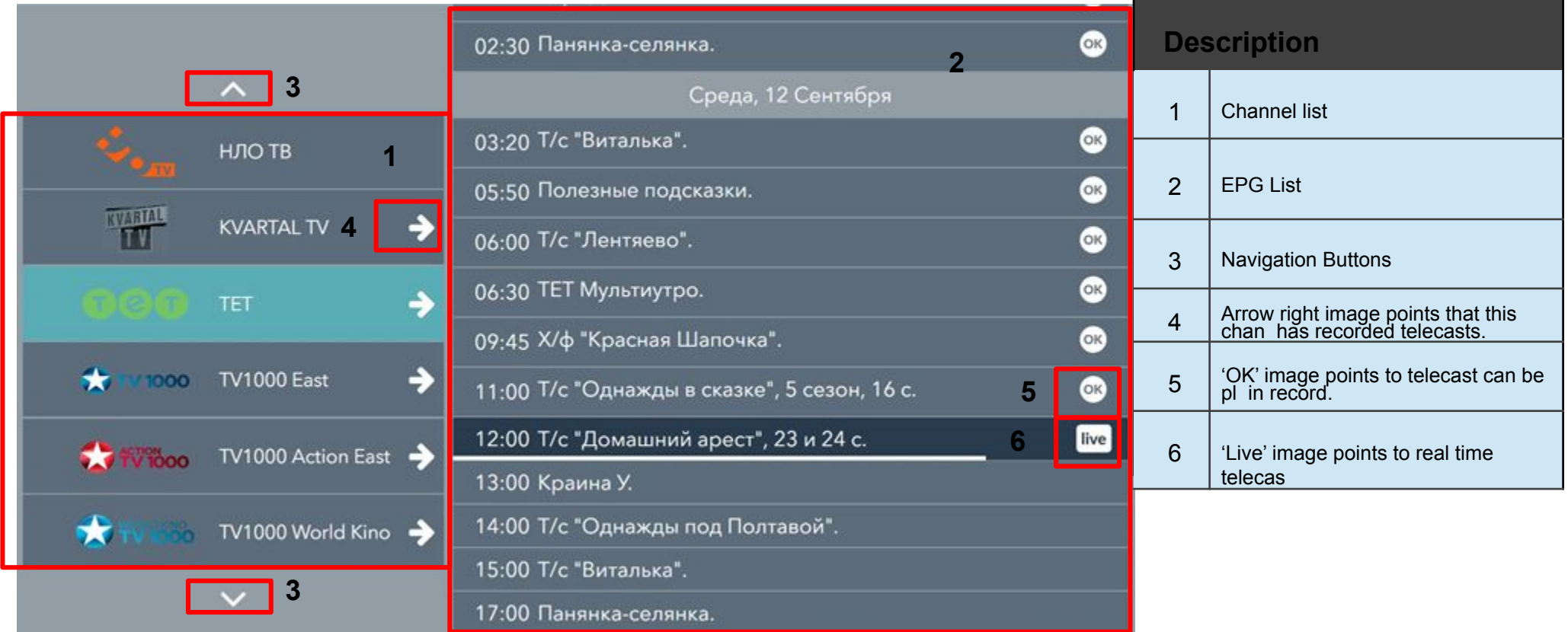

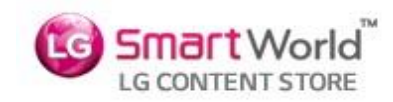

### **4. Personal cab Sub Page**

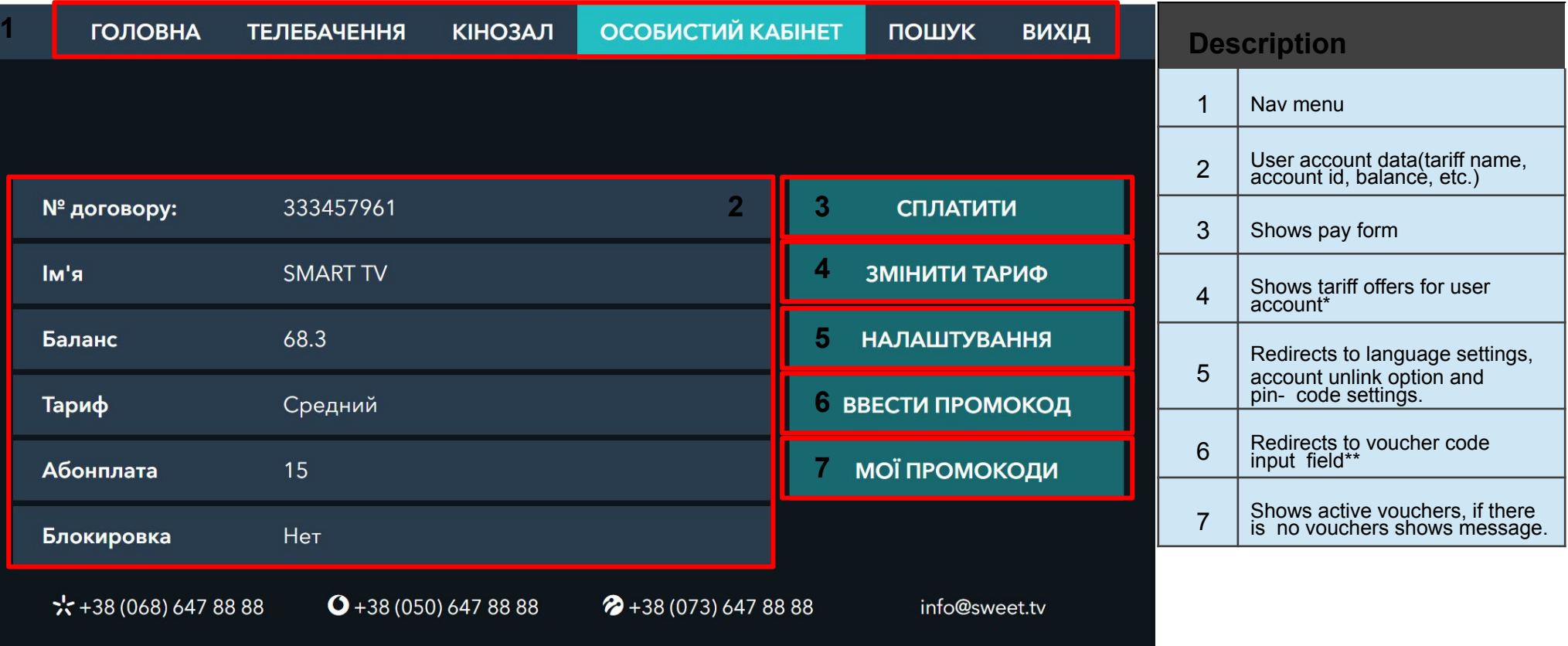

### **Detailed Information**

-\*If there is no offers for your account returns: "Для вашего договора предложений нет"

-\*\*Voucher test codes: "OCNNQ97M" "04HGTQPH" "OJGPNBWH" "R64A3QFL" "CI1GN6WR" .

-Voucher allows to access ALL content (except prime) in the app for six months. After activating it user can't change tariff during 6 month (no offers for this account).

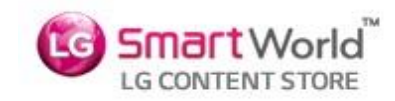

### **4. Personal cab Sub Page(for Netcast)**

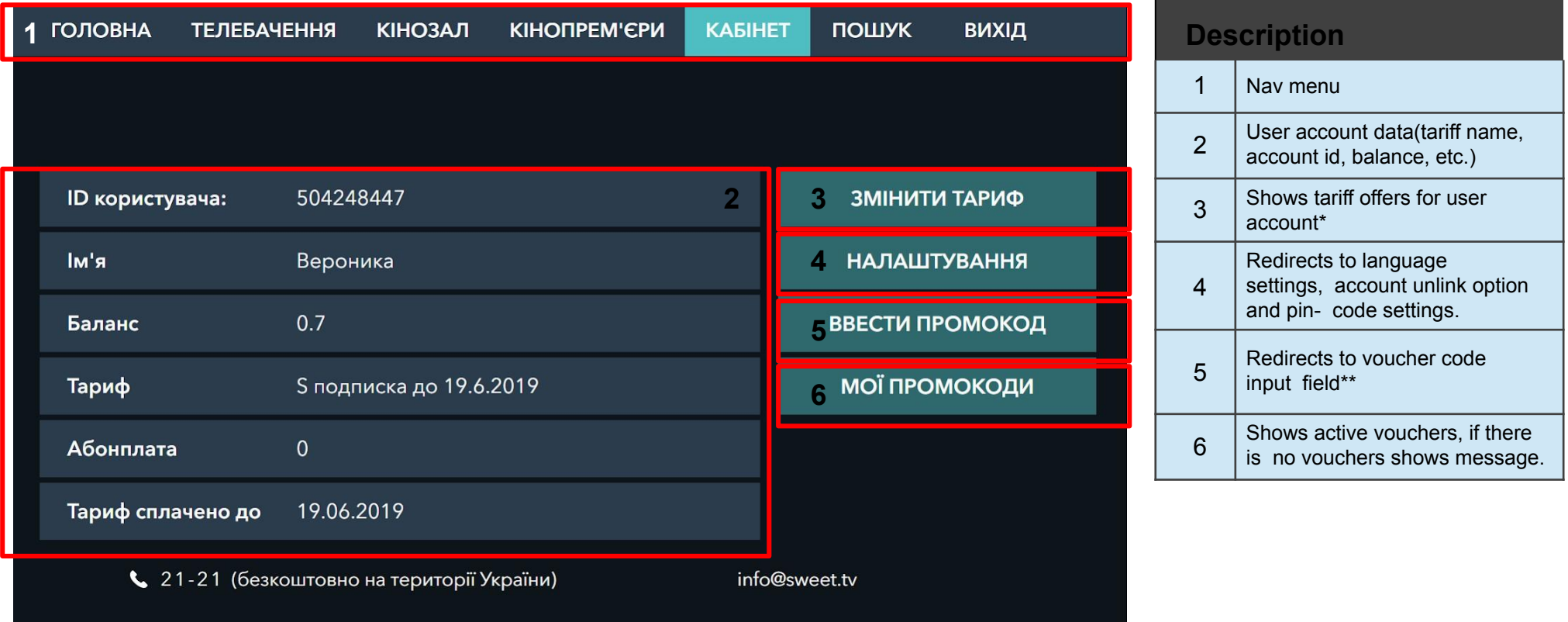

#### **Detailed Information**

-\*If there is no offers for your account returns: "Для вашего договора предложений нет"

-\*\*Voucher test codes: "OCNNQ97M" "04HGTQPH" "OJGPNBWH" "R64A3QFL" "CI1GN6WR" .

-Voucher allows to access ALL content (except prime) in the app for six months. After activating it user can't change tariff during 6 month (no offers for this account).

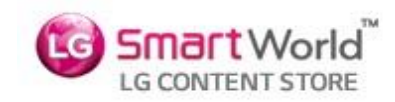

### **4. Personal cab Sub Page**

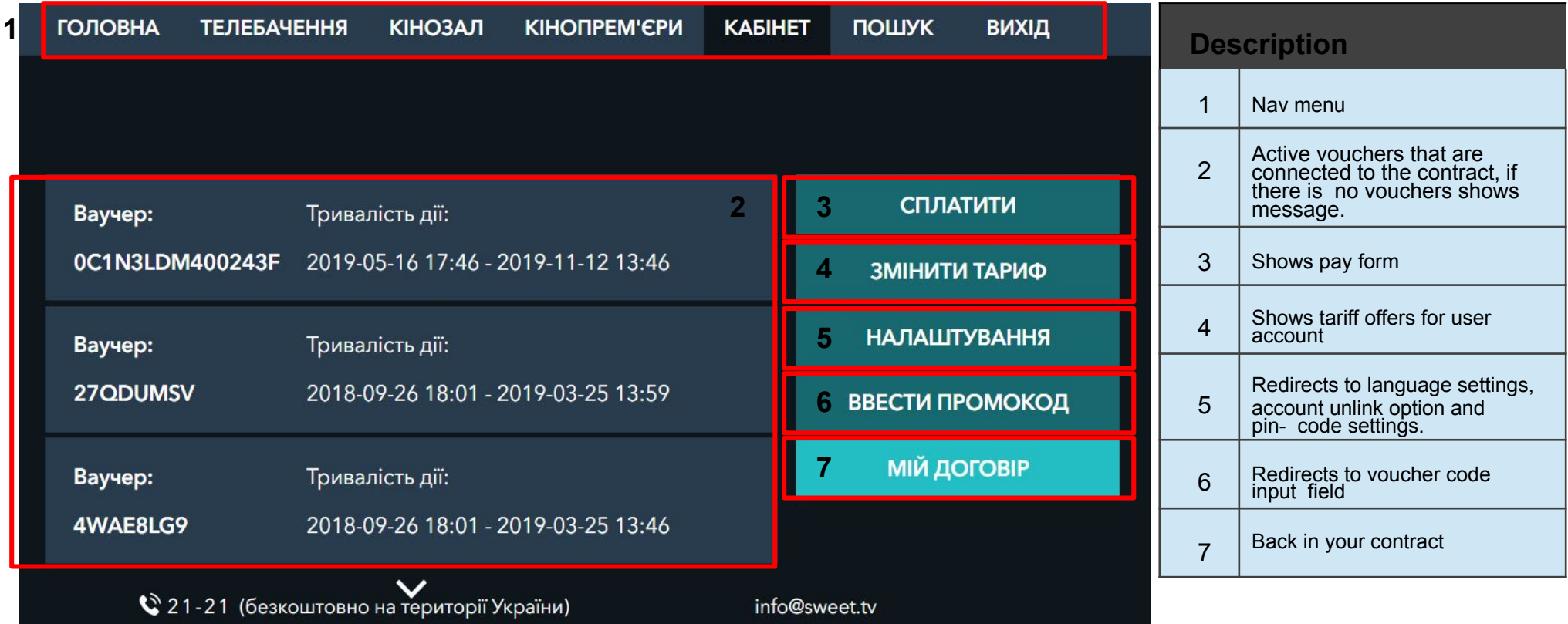

### **Detailed Information**

-Voucher allows to access ALL content in the app for six months. His activation does not provide access to premium content. After activating it user can't change tariff during 6 month (no offers for this account).

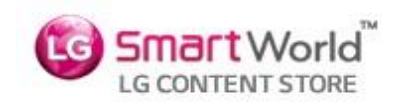

### **5. Change tariff sub page**

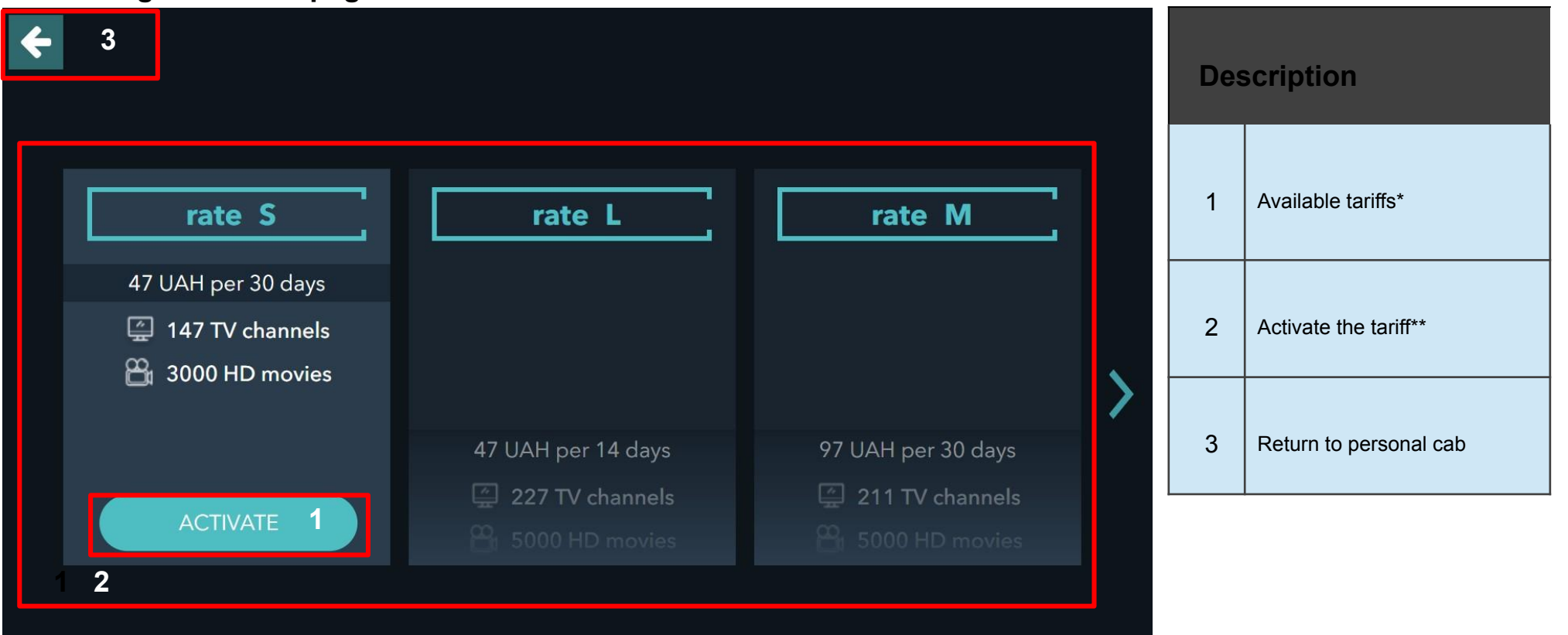

- -To change tariff choose one offer and click the button "ПІДКЛЮЧИТИ"
- -\*Available tariffs are offered depending on the current tariff. If there is no offers for user account app display message is : "Для вашего
- договора предложений нет" ("Tariff change is unavailable")
- -\*\*If user balance is not enough to pay for selected tariff he can do in app payment. (see next page for details)

# **7. In-App Purchase**

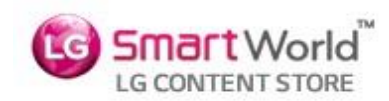

### **5. Payment page**

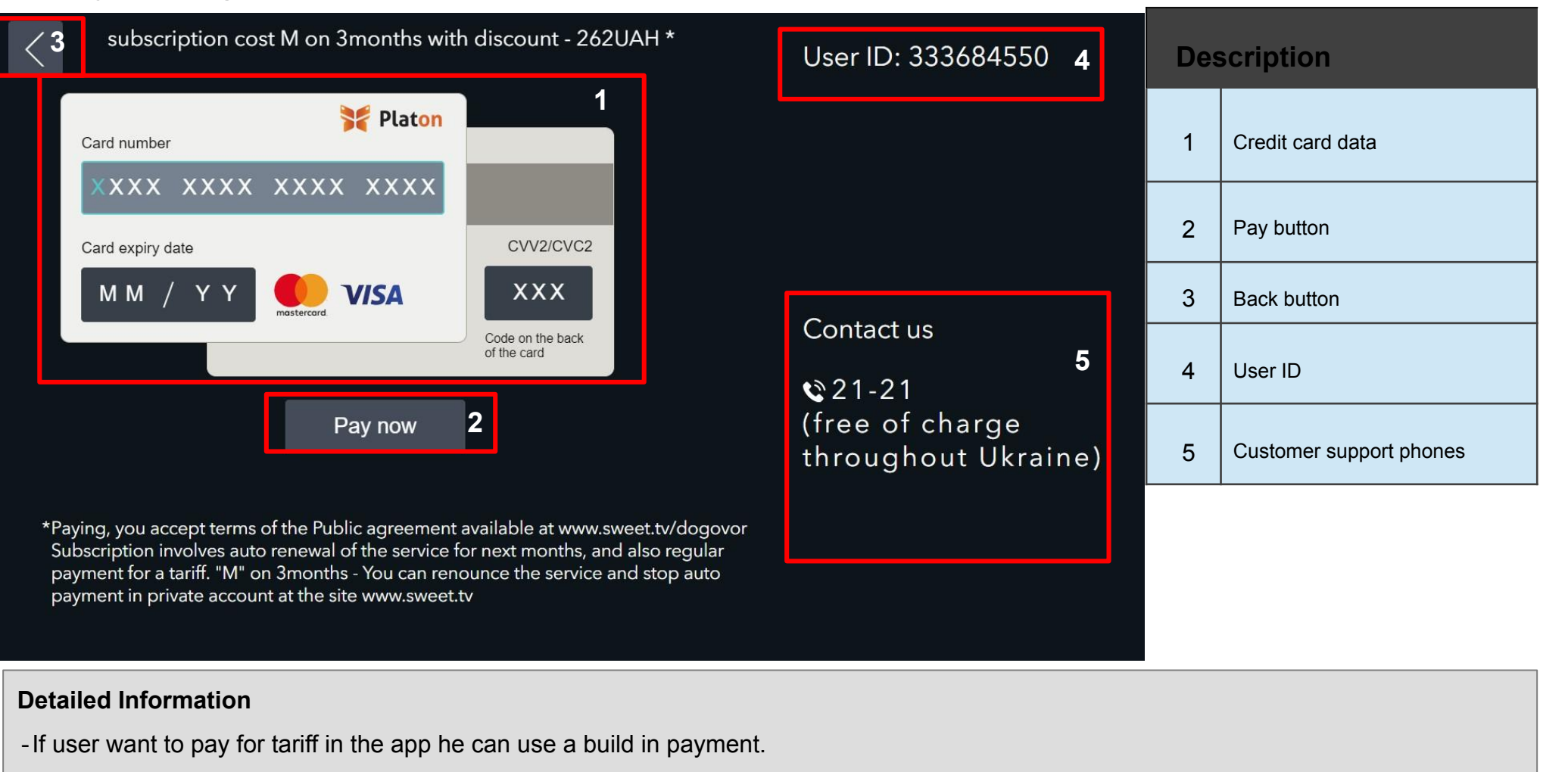

-Video with the payment process is under the link https://yadi.sk/i/x9IpafWriaNx Q

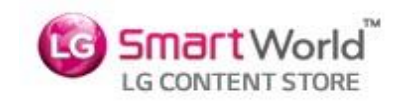

# **Detailed Signup Information**

This page is one-time page that appears to user during first application launch and allows user to register in our service.

Phone number is used as unique user identifier.

During registration process user receives 4-digit code on provided phone number. After successful code validation we create new account in our billing system and binds device mac and device uuid to newly created account.

# **!!IMPORTANT for QA: Application will not accept phone numbers that are not used**

**in Ukraine, use only test QA account.**